# caribou3d

# 05\_Upgrade Duet Web Control (DWC)

This guide deescribes how to update the Duet Web control software

Written By: Caribou3d

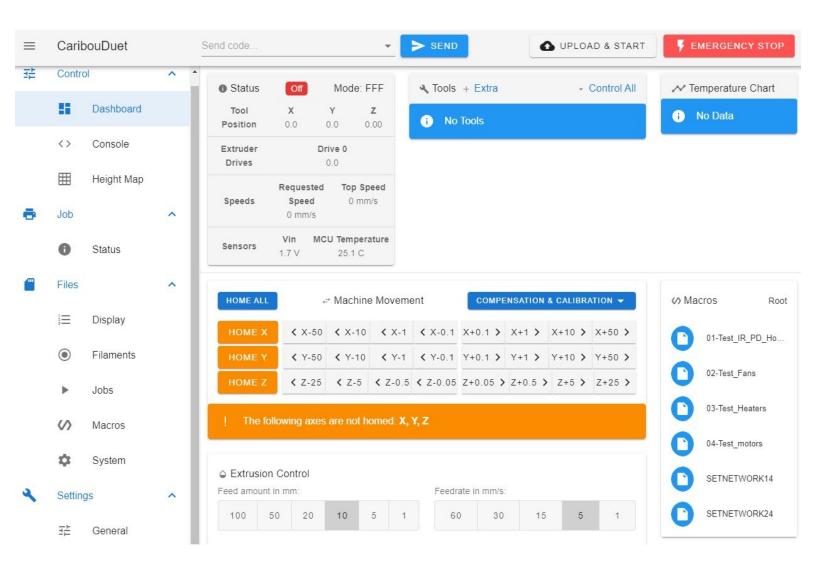

# Step 1 — Check the installed version

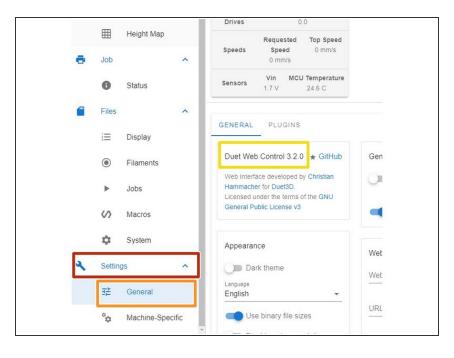

- Click the following buttons in your Duet Web control:
  - Settings
    - General
    - check the current version number

#### Step 2 — Check the current version

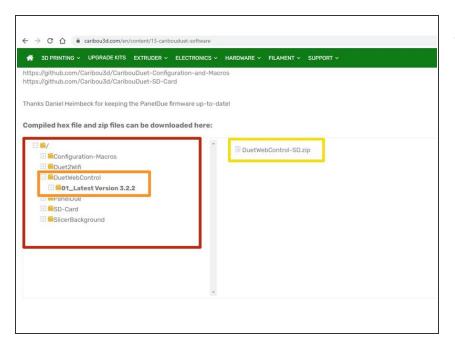

- Check the current version that is available <u>CaribouDuet software</u> folder.
  - In the file manger of the website click on the following items:
  - Duet Web Control
  - 01\_Latest Version x.x
  - x.x is a place holder for the version number. At the time when this guide was written ist was 3.2.
  - If the is a higher version number as your installed one is available then download the file
    DuetWebControl-SD.zip.

# Step 3 — Upload of system file for DWC

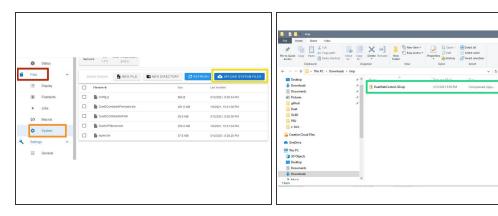

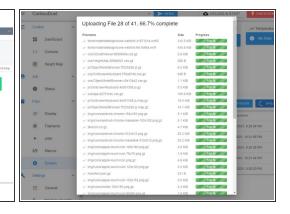

- Click on the following buttons in your Duet Web control:
  - Files
    - System
    - Update System Files
- Chose the file "DuetWebControl-SD.zip" that was downloaded in the previous step and click "open" to upload the file.
- The file is now automatically extracted and the update starts.

# Step 4 — Check the installed version

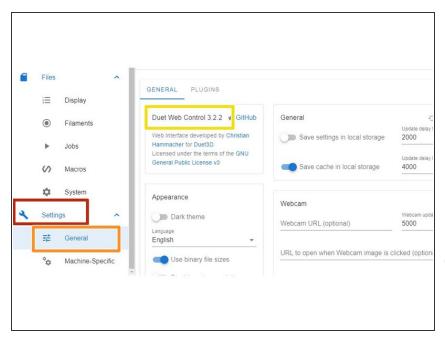

- Click on the following buttons in your Duet Web control:
  - Settings
    - Files
    - check the insatlled version
    - i here you should see the updated version number
- The update was succeesful.

This document was generated on 2022-05-22 02:39:02 PM (MST).